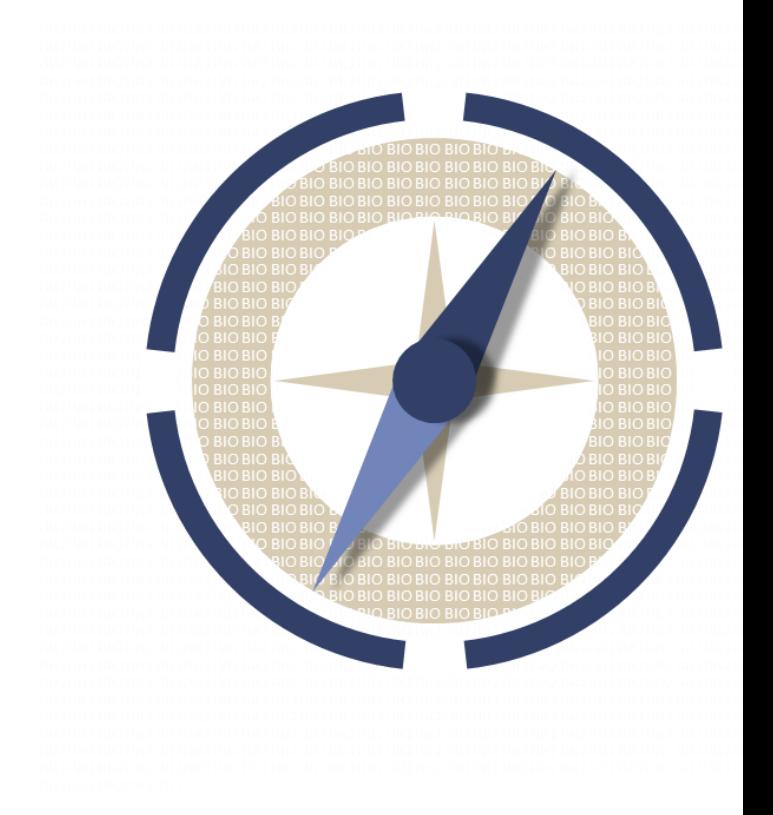

# **B ioNavigator Image Quantification and Statistical Analysis of Data**

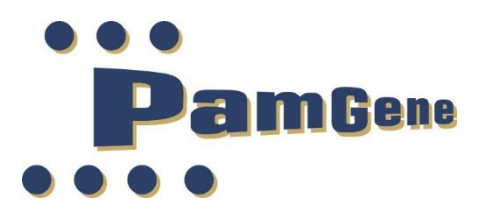

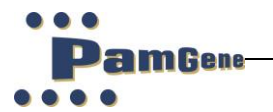

BioNavigator User Manual Version 3.0, 2022

No rights can be derived from this manual.

No part of this manual may be reproduced, stored, or transmitted by any means, electronic, mechanical, photocopying or otherwise, without the prior written permission of PamGene International B.V.

©2022 PamGene International B.V. all rights reserved

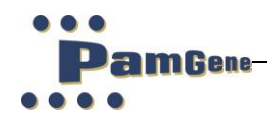

## **Contents**

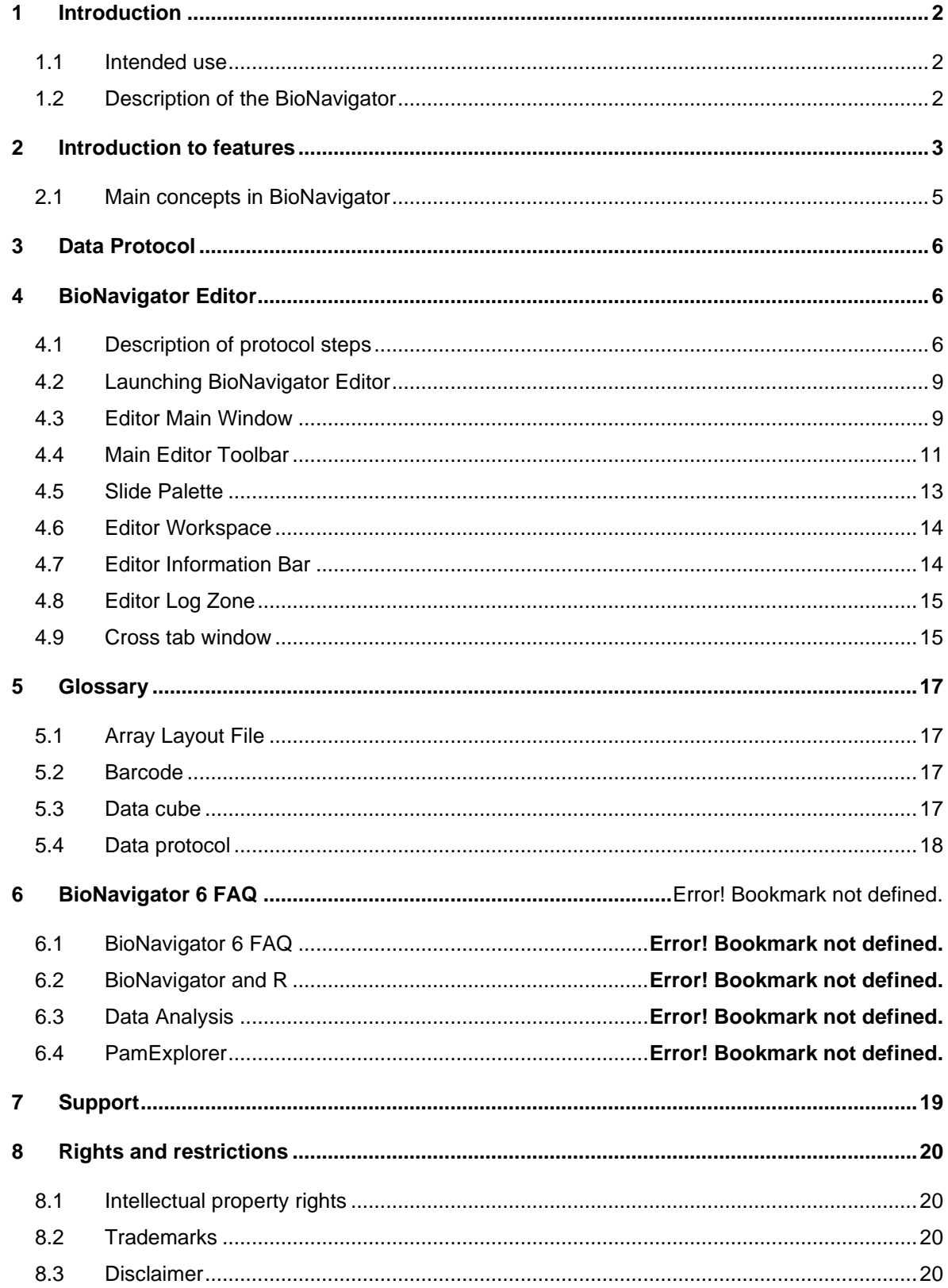

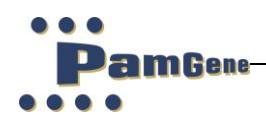

# <span id="page-3-0"></span>**1 INTRODUCTION**

#### **1.1 Intended use**

<span id="page-3-1"></span>BioNavigator is intended to be used in combination with PamChip® microarray data to analyse images and perform statistical analysis on microarray data

## <span id="page-3-2"></span>**1.2 Description of the BioNavigator**

With Evolve and the different types of PamStations® PamGene International B.V. provides a powerful combination to generate a lot of valuable research data. For analyzing these large amounts of data PamGene developed a powerful multi variate analysis tool named BioNavigator 6. The image below illustrates the simplified research process. BioNavigator starts with converting the images into numeric data for statistical analysis. This conversion from images to numbers can be done for 1 or more PamChip® Arrays.

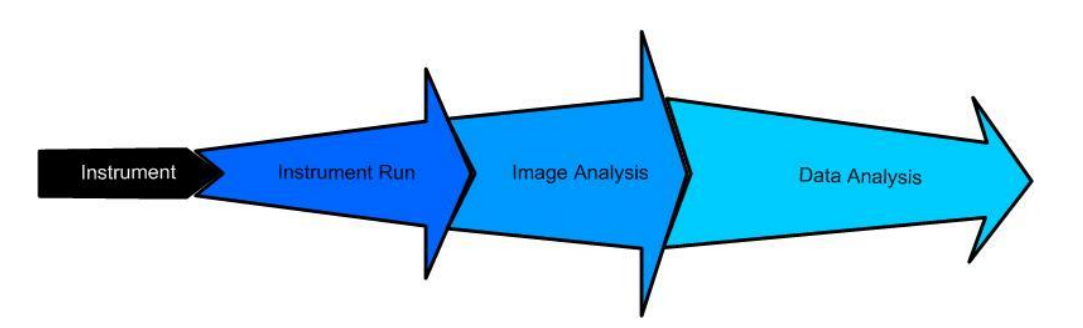

Containing a large set of statistical data analysis methods BioNavigator version 6.x supports the scientist in data analysis process steps.

BioNavigator is the software package which performs image analysis and data analysis for a PamStation® using PamChip® Arrays. It is capable of processing one or more PamChip® Arrays at a time. For a concept overview to BioNavigator, please see [concepts](https://pamcloud.pamgene.com/wiki/Wiki.jsp?page=BioNav%20concepts) (see section [2.1\)](#page-6-0). For a features introduction to BioNavigator (see section [2\)](#page-4-0). BioNavigator comprises of two main parts:

- [BioNavigator editor](https://pamcloud.pamgene.com/wiki/Wiki.jsp?page=Editor) for the making of a [data protocol.](https://pamcloud.pamgene.com/wiki/Wiki.jsp?page=Data%20protocol)
- [PamCloud services](https://pamcloud.pamgene.com/wiki/Wiki.jsp?page=PamCloud%20services) to help share and discuss with the PamChip® community.

This manual will uniquely deal with the BioNavigator editor.

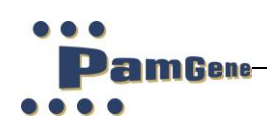

# <span id="page-4-0"></span>**2 INTRODUCTION TO FEATURES**

The following are the main features and benefits of BioNavigator 6. They are categorized by four main sections:

- Visualization.
- Computation.
- Storage.
- Sharing.

To fully understand the features mentioned below it is important to understand the fundamental [concepts of BioNavigator](https://pamcloud.pamgene.com/wiki/Wiki.jsp?page=BioNav%20concepts) (see section [2.1\)](#page-6-0).

A tabular overview of features is given below:

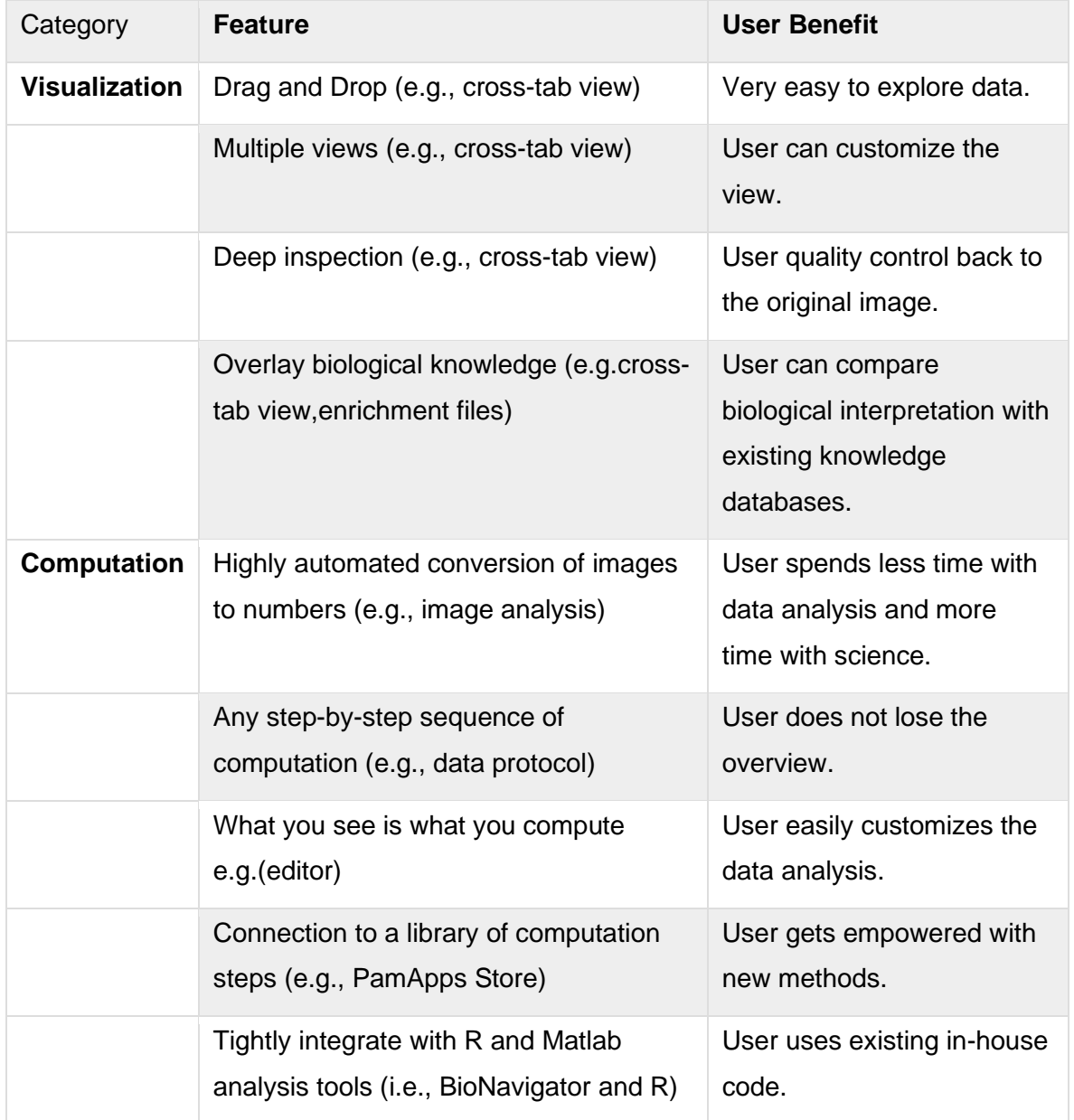

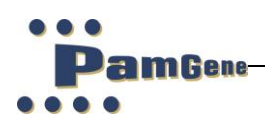

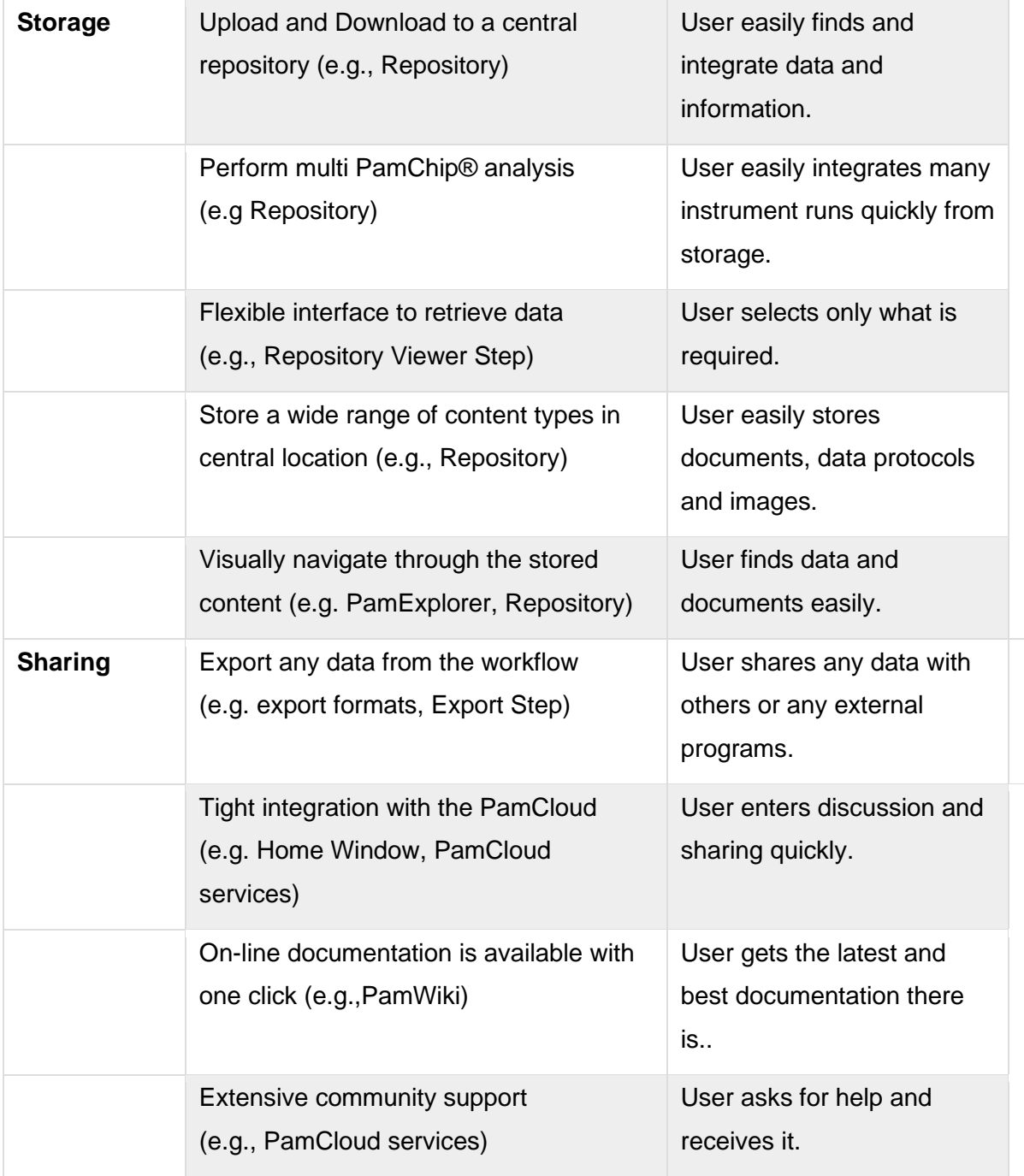

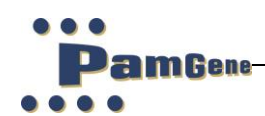

# **2.1 Main concepts in BioNavigator**

#### <span id="page-6-0"></span>**Editor**

The [Editor](https://pamcloud.pamgene.com/wiki/Wiki.jsp?page=Editor) is part of the [BioNavigator](https://pamcloud.pamgene.com/wiki/Wiki.jsp?page=BioNavigator) software. Its primary purpose is to modify a [data](https://pamcloud.pamgene.com/wiki/Wiki.jsp?page=Data%20protocol)  [protocol.](https://pamcloud.pamgene.com/wiki/Wiki.jsp?page=Data%20protocol)

#### **Data Protocol**

A [data protocol](https://pamcloud.pamgene.com/wiki/Wiki.jsp?page=Data%20protocol) is a connected series of data analysis [steps.](https://pamcloud.pamgene.com/wiki/Wiki.jsp?page=Step) These data analysis [steps](https://pamcloud.pamgene.com/wiki/Wiki.jsp?page=Step) can be run and modified by the [Editor](https://pamcloud.pamgene.com/wiki/Wiki.jsp?page=Editor) (see section [4.1\)](#page-7-2).

## **What is a Cube?**

A cube is the data structure which is used by data protocol to store its data. Each data step holds a cube and since a data protocol may have multiple data steps there can be many cubes contained in a data protocol. The cube is composed of three dimensions (Spot, Array, Quantitation Type).

## **Viewing a Cube**

The contents of a cube can be viewed using different visualization modes. The default view allows a cube to be viewed as an excel-like sheet where each spreadsheet contains spot measurement as rows and the column represents each image taken of an array. Each sheet represents a different measurement or computation type called a quantitation type.

#### **Transforming a cube**

A protocol is composed of data steps and each data step takes an input as a cube [\(inCube\)](https://pamcloud.pamgene.com/wiki/Wiki.jsp?page=InCube) and computes an output cube [\(outCube\)](https://pamcloud.pamgene.com/wiki/Wiki.jsp?page=OutCube). The computation is defined in the data step is defined by a data transformation. Each transformation is defined by a set of groups, filters and operators.

#### **Data provenance (tracking cubes)**

Since a data protocol is composed of a chain of data steps and each data steps have an associated input and output cube, it is possible to track back all computation. Therefore, if we were to calculate say an average in a data step, it is possible to view how the average was calculated by looking at the input data cube and tracking the source data points. All computed values in data protocol can be traced back in this manner; we term this as data provenance. Data provenance is essential when dealing with scientific applications.

#### **Exporting a cube**

Any cube within a data protocol can be exported. This allows for the user to define and determine exactly what output he or she requires.

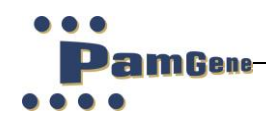

# **3 DATA PROTOCOL**

<span id="page-7-0"></span>A **data protocol** is a work flow of [data protocol steps.](https://pamcloud.pamgene.com/wiki/Wiki.jsp?page=Data%20protocol%20steps) It may or may not contain data. A **data protocol** file contains the definition of the **data protocol**. It is stored as a [file](https://pamcloud.pamgene.com/wiki/Wiki.jsp?page=Data%20protocol%20file) with an extension \*.bn6. A **data protocol** is represented as a simple hierarchical tree structure. The top of the tree represents the beginning of the work flow and the branches the successive data manipulation steps. There are no limits to the number of trees a **data protocol** can contain. The nodes of the tree are called [data steps](https://pamcloud.pamgene.com/wiki/Wiki.jsp?page=Step) and are used to perform the processing on the data. The links of connecting the nodes is the data and is termed a [data cube.](https://pamcloud.pamgene.com/wiki/Wiki.jsp?page=Cube)

# <span id="page-7-1"></span>**4 BIONAVIGATOR EDITOR**

The editor module of BioNavigator allows for users to modify and run data protocols. Before a data protocol can be edited or run you require launching the editor, this will launch a main editor window.

## <span id="page-7-2"></span>**4.1 Description of protocol steps**

Short descriptions of the different protocol steps are given in the overview table below.

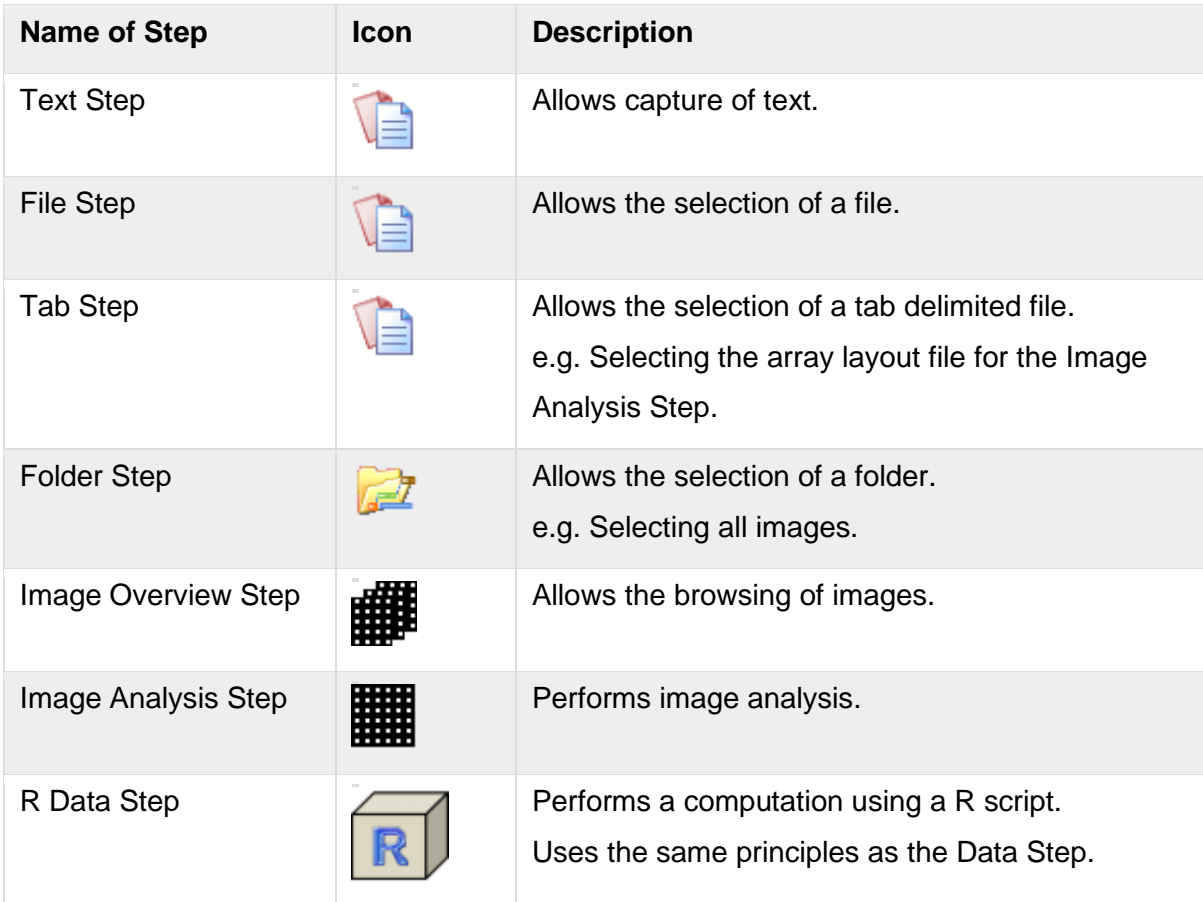

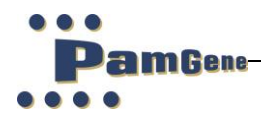

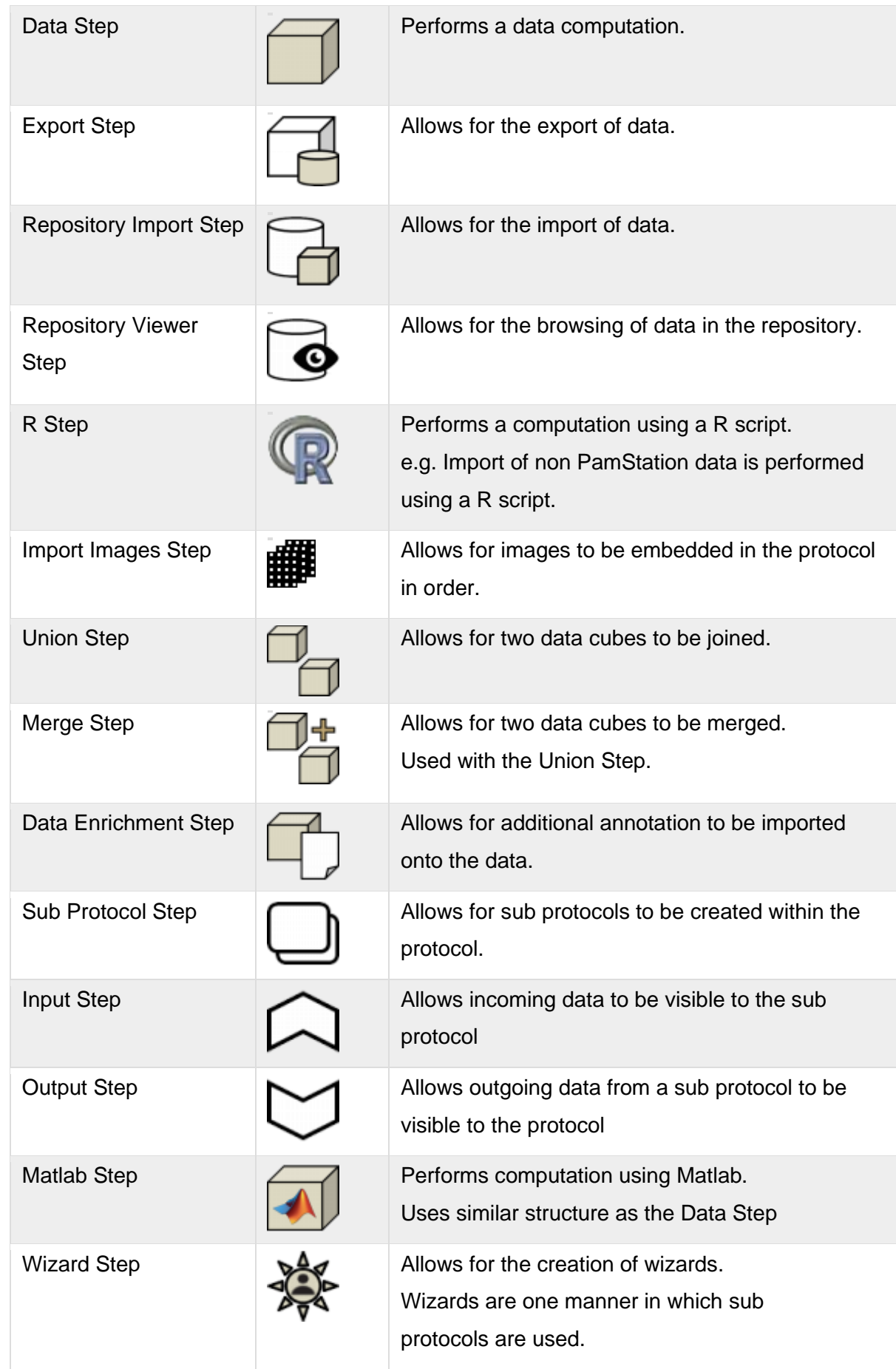

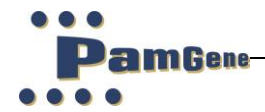

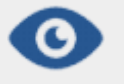

[Data View Step](https://pamcloud.pamgene.com/wiki/Wiki.jsp?page=Data%20View%20Step) Allows for the definition of a visualization within<br>a sub protocols. a [sub protocols.](https://pamcloud.pamgene.com/wiki/Wiki.jsp?page=SubProtocol)

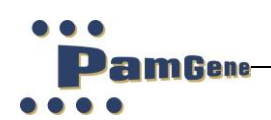

## **4.2 Launching BioNavigator Editor**

<span id="page-10-0"></span>To launch the editor, you require to double click the BioNavigator Icon:

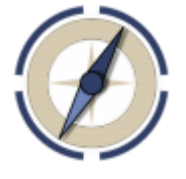

**Figure 1: BioNavigator6 icon**

The main home window will open:

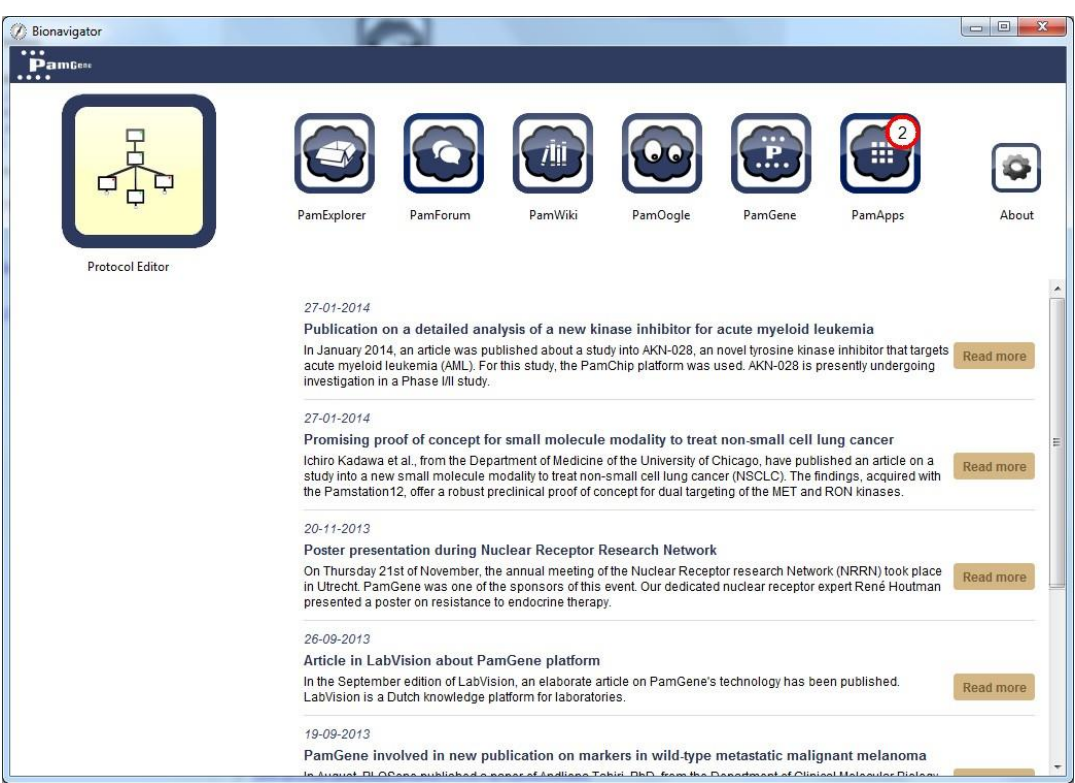

Now double click on the Protocol Editor. The main editor window will open now (see below)

#### <span id="page-10-1"></span>**4.3 Editor Main Window**

The initial editor window looks like this:

amGene

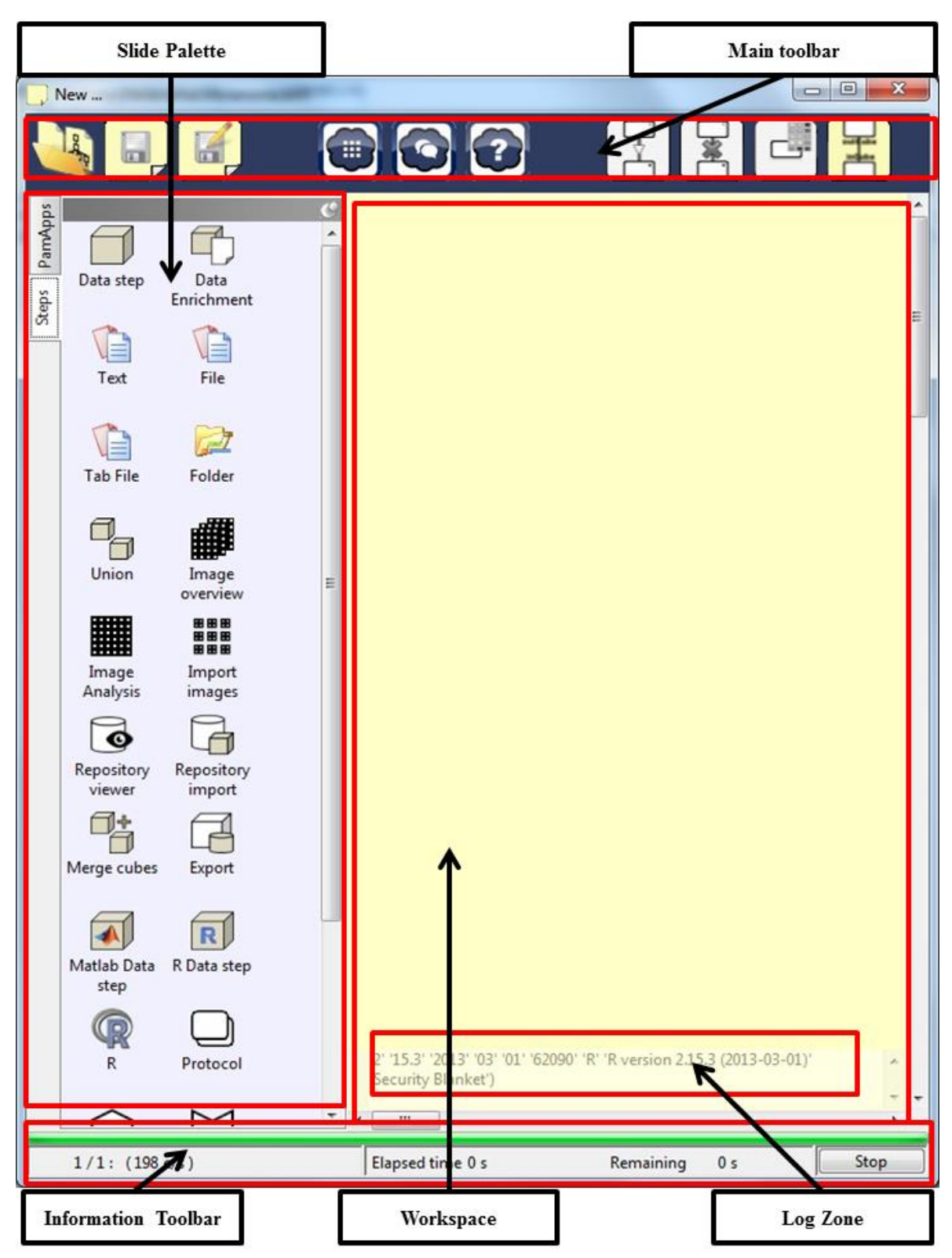

**Figure 2: The Editor Main window**

The **Editor Main Window** of [BioNavigator](https://pamcloud.pamgene.com/wiki/Wiki.jsp?page=BioNavigator) allows for users to edit and run [data protocols.](https://pamcloud.pamgene.com/wiki/Wiki.jsp?page=Data%20protocol) Before a [data protocol](https://pamcloud.pamgene.com/wiki/Wiki.jsp?page=Data%20protocol) can be edited or run you require to click on [Editor Icon](https://pamcloud.pamgene.com/wiki/Wiki.jsp?page=Editor%20Button) in the [Home](https://pamcloud.pamgene.com/wiki/Wiki.jsp?page=Home%20Window)  [Window,](https://pamcloud.pamgene.com/wiki/Wiki.jsp?page=Home%20Window) this will launch a [Editor Main Window.](https://pamcloud.pamgene.com/wiki/Wiki.jsp?page=Editor%20Main%20Window)

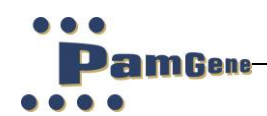

The **Editor Main Window** consists of the following parts:

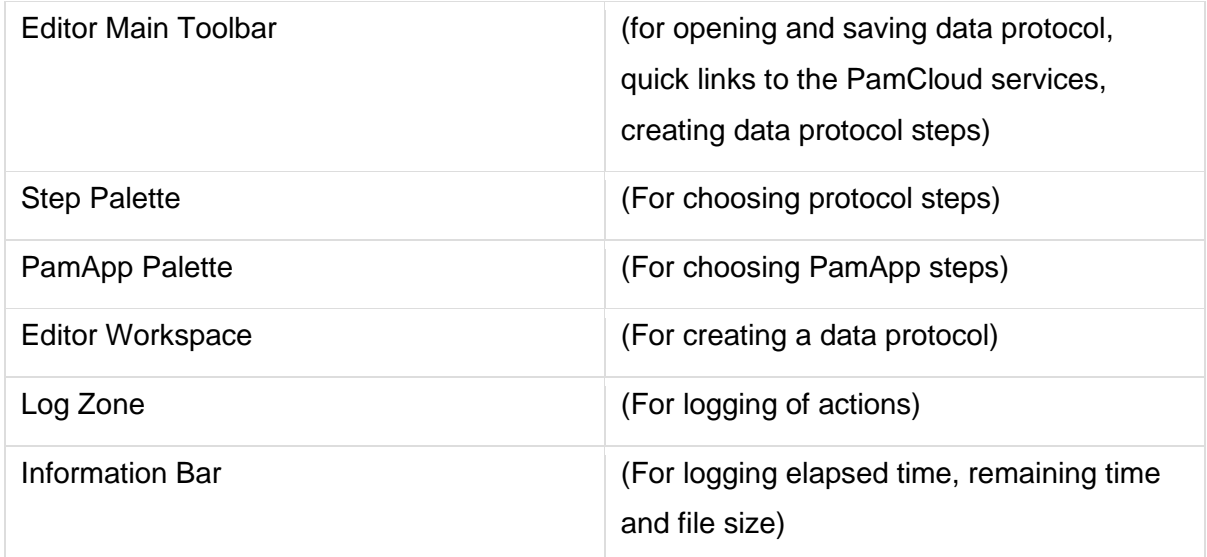

# <span id="page-12-0"></span>**4.4 Main Editor Toolbar**

The **Editor Toolbar** allows the user to click on the buttons to perform actions described below, it is part of the [Editor Main Window:](https://pamcloud.pamgene.com/wiki/Wiki.jsp?page=Editor%20Main%20Window)

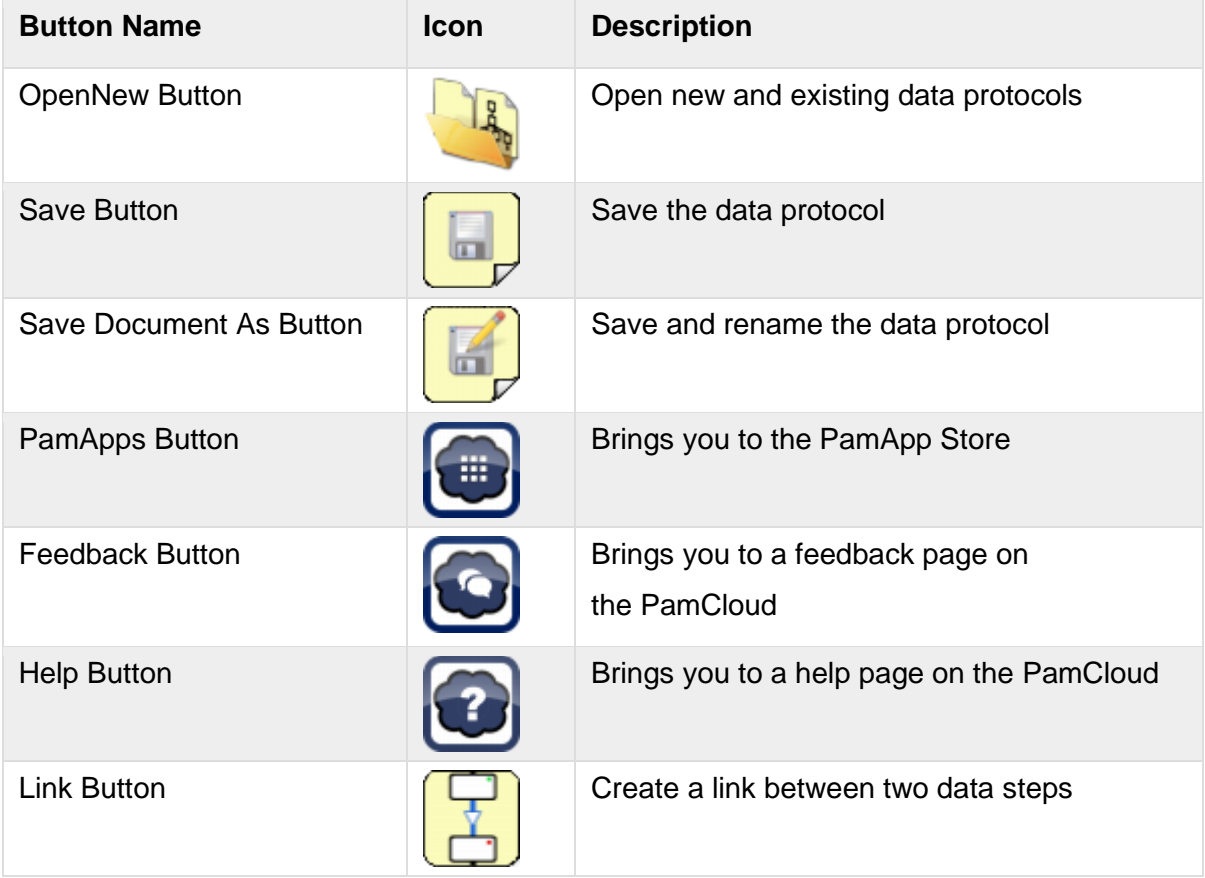

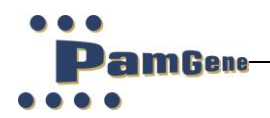

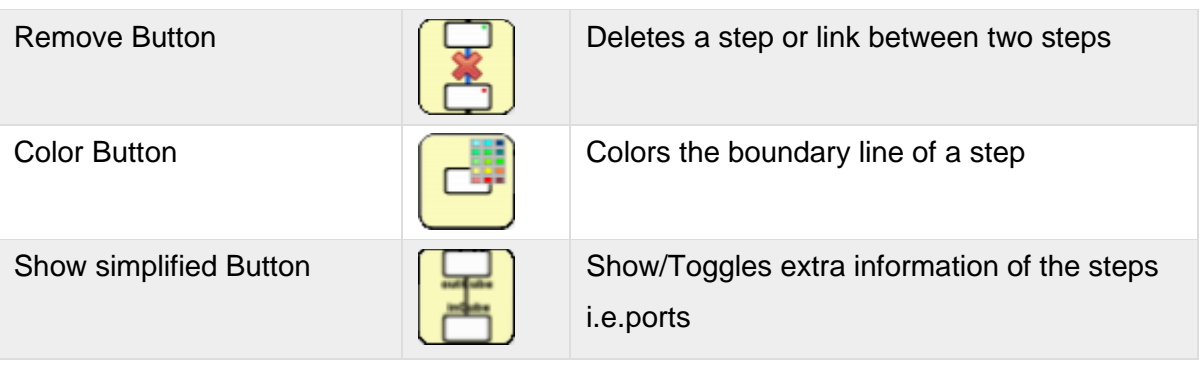

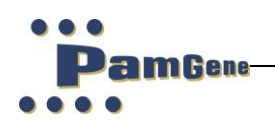

#### <span id="page-14-0"></span>**4.5 Slide Palette**

On the left side of the protocol editor screen, a palette of symbols is presented. These symbols represent the different steps of the protocol. These steps can be added by dragging them to the workspace and so form the desired protocol. These steps are known as data protocol steps if they orginate from the step palette and PamApp steps if they originate from the PamApps palette.

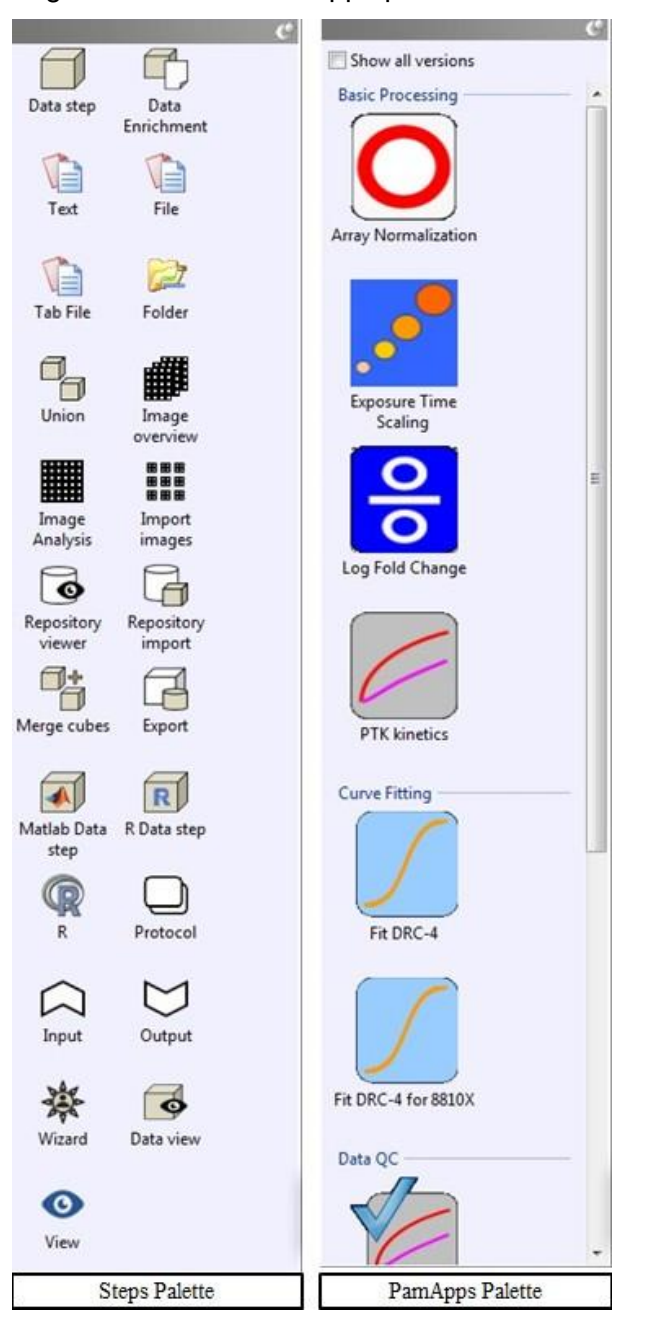

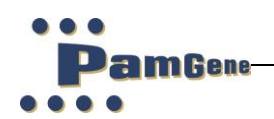

#### <span id="page-15-0"></span>**4.6 Editor Workspace**

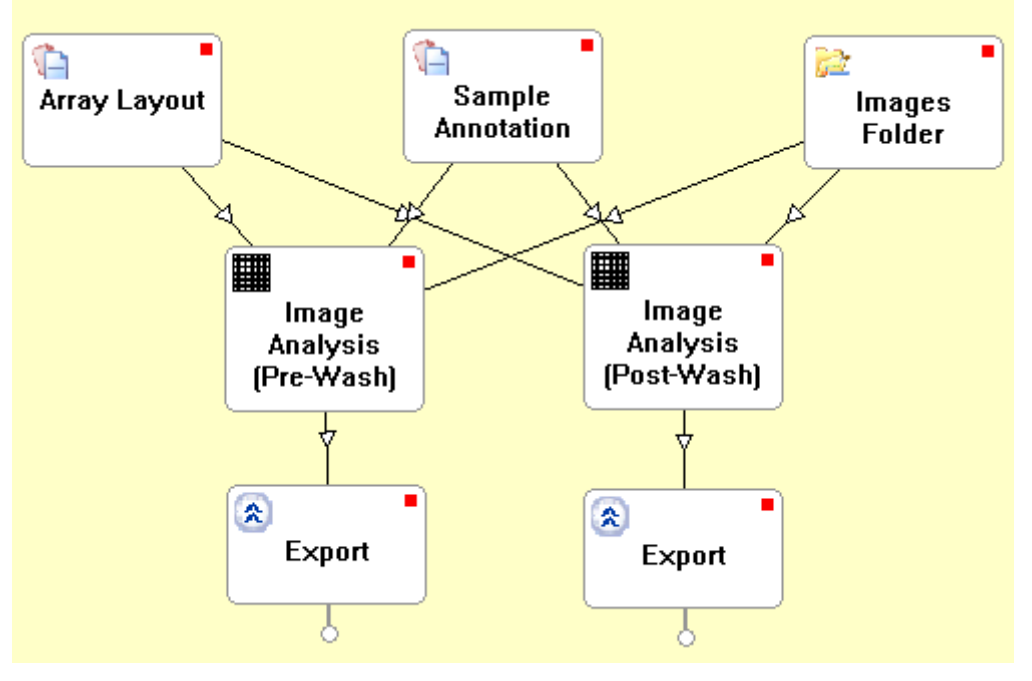

The **Editor Workspace** can be recognized by the yellow background. The [data protocol](https://pamcloud.pamgene.com/wiki/Wiki.jsp?page=Data%20protocol%20steps)  [steps](https://pamcloud.pamgene.com/wiki/Wiki.jsp?page=Data%20protocol%20steps) can be dragged to the **Editor Workspace** from the slide palette. The linking between the [data protocol steps](https://pamcloud.pamgene.com/wiki/Wiki.jsp?page=Data%20protocol%20steps) can be made with the [Editor Main Toolbar.](https://pamcloud.pamgene.com/wiki/Wiki.jsp?page=Editor%20Main%20Toolbar)

#### <span id="page-15-1"></span>**4.7 Editor Information Bar**

**Information Bar** allows users to estimate the rate and time of completion of a step, it is composed of two parts, the **Speed Information Zone** and **Time Information Zone** (see below). In addition the user may interrupt the [step](https://pamcloud.pamgene.com/wiki/Wiki.jsp?page=Step) using the [Stop Button.](https://pamcloud.pamgene.com/wiki/Wiki.jsp?page=Stop%20Button)

**Speed Information Zone** allows users to see the rate of processing in terms of elements/second. An element can be any item in the list it is processing (e.g. [Images,](https://pamcloud.pamgene.com/wiki/Wiki.jsp?page=Image) [Cubes\)](https://pamcloud.pamgene.com/wiki/Wiki.jsp?page=Cube). **Time Information Zone** allows users to estimate the time of completion of a [step.](https://pamcloud.pamgene.com/wiki/Wiki.jsp?page=Step) It is given as [Elapsed time](https://pamcloud.pamgene.com/wiki/Edit.jsp?page=Elapsed%20time) and [Remaining time.](https://pamcloud.pamgene.com/wiki/Edit.jsp?page=Remaining%20time) [Remaining time](https://pamcloud.pamgene.com/wiki/Edit.jsp?page=Remaining%20time) is a naive estimation based on the elapsed time. The **Information Bar** is a part of the [Editor](https://pamcloud.pamgene.com/wiki/Wiki.jsp?page=Editor%20Main%20Window)  [Main Window.](https://pamcloud.pamgene.com/wiki/Wiki.jsp?page=Editor%20Main%20Window)

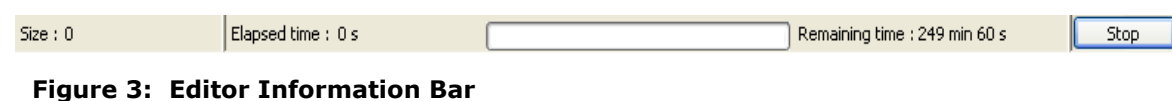

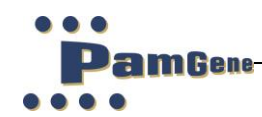

#### **4.8 Editor Log Zone**

<span id="page-16-0"></span>The editor log zone gives a survey of actions for BioNavigator.

4:19:13 PM : BioNavigator Editor started. 4:19:13 PM : #('i386-pc-mingw32' 'i386' 'mingw32' 'i386, mingw32' " '2' '6.2' '2008' '02' '08' '44383' 'R' 'R version 2.6.2 (2008-02-08)') 4:20:30 PM : Loading protocol : C:\Documents and Settings\data1\Desktop\gro-erik3b.pdp

#### <span id="page-16-1"></span>**4.9 ross tab window**

The **Cross-tab Window** is the main visualization window in BioNavigator. It is generic and appears when the user double clicks on a [link,](https://pamcloud.pamgene.com/wiki/Wiki.jsp?page=Link) or a [step.](https://pamcloud.pamgene.com/wiki/Wiki.jsp?page=Step) The **Cross-tab Window** may be configured to visualize a wide range of [views.](https://pamcloud.pamgene.com/wiki/Wiki.jsp?page=Cross-tab%20views) It is composed of two main panels, **Left Panel** which can slide in/out and the **Main panel** where the data is presented.

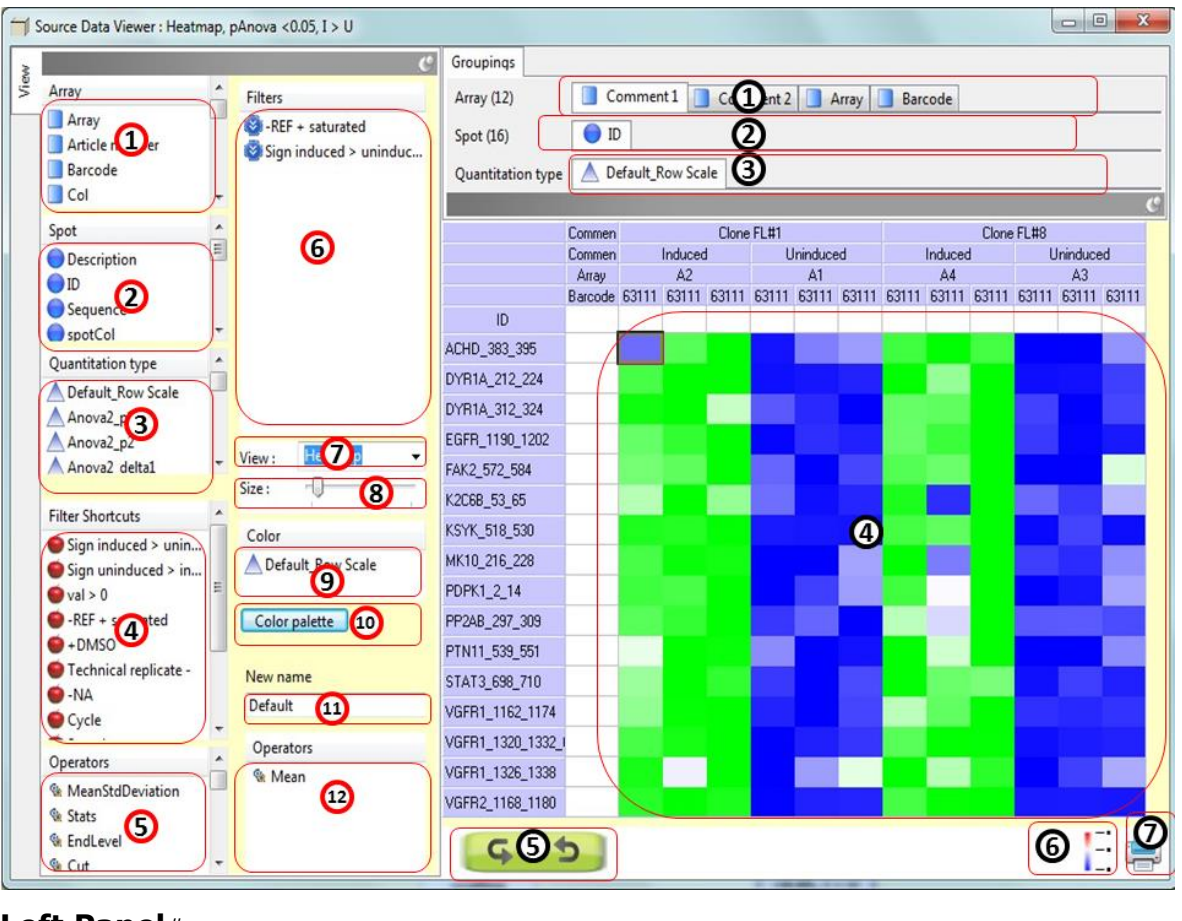

#### **Left Panel**[#](https://pamcloud.pamgene.com/wiki/Wiki.jsp?page=Cross-tab%20Window#section-Cross-tab+Window-LeftPanel)

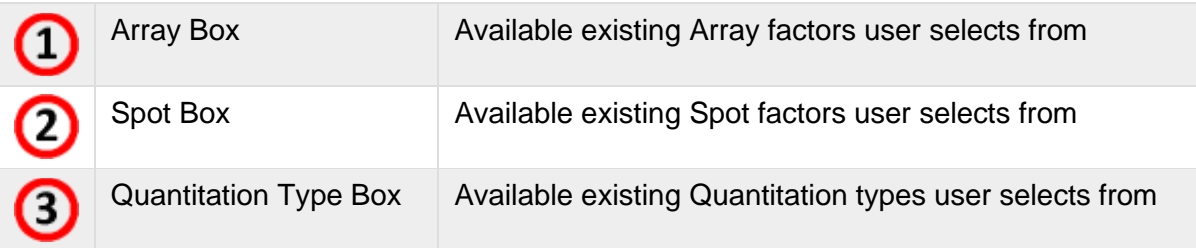

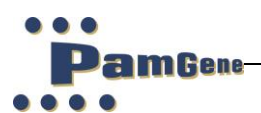

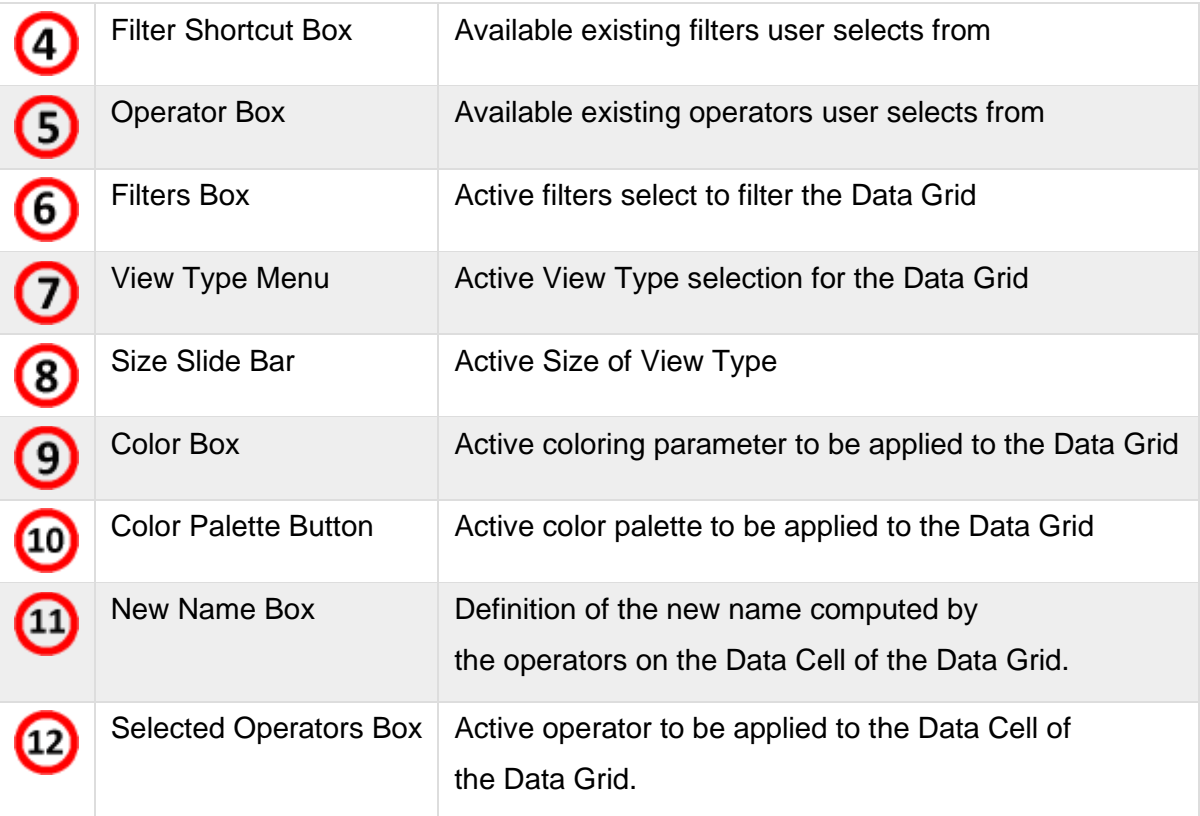

# **Main Panel**[#](https://pamcloud.pamgene.com/wiki/Wiki.jsp?page=Cross-tab%20Window#section-Cross-tab+Window-MainPanel)

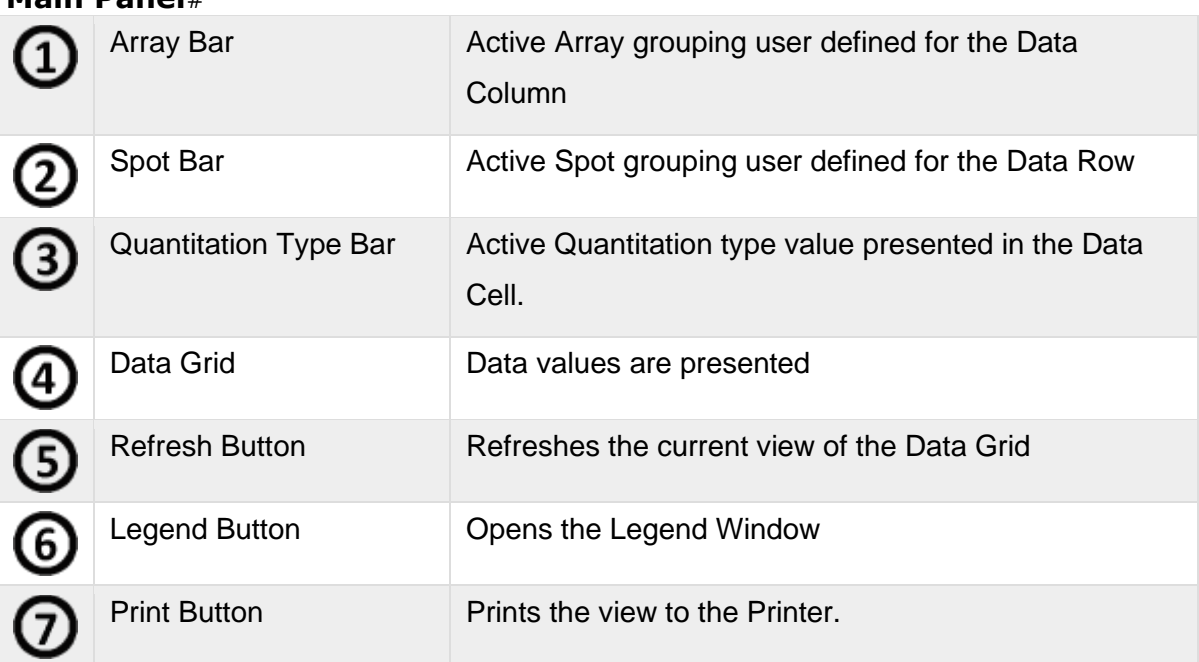

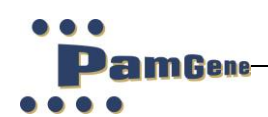

# <span id="page-18-0"></span>**5 GLOSSARY**

## **5.1 Array Layout File**

<span id="page-18-1"></span>**Array layout file** is a text file defining the content (i.e., peptides) of the [Array.](https://pamcloud.pamgene.com/wiki/Wiki.jsp?page=Array) The name (i.e. [ID\)](https://pamcloud.pamgene.com/wiki/Wiki.jsp?page=ID) of the peptides, the position of peptides (i.e. [Row,](https://pamcloud.pamgene.com/wiki/Edit.jsp?page=PepRow) [Col\)](https://pamcloud.pamgene.com/wiki/Edit.jsp?page=PepCol), and amino acid sequence (i.e. Sequence).

The **Array layout file** is usually located in a [Evolve results folder.](https://pamcloud.pamgene.com/wiki/Wiki.jsp?page=Evolve%20results%20folder) The **Array layout file** is delivered by PamGene for each of the [PamChip](https://pamcloud.pamgene.com/wiki/Wiki.jsp?page=PamChip) types, and is based on the [article](https://pamcloud.pamgene.com/wiki/Wiki.jsp?page=Article%20number)  [number.](https://pamcloud.pamgene.com/wiki/Wiki.jsp?page=Article%20number)

#### <span id="page-18-2"></span>**5.2 Barcode**

A numeric identifier (9 digits), usually found on the PamChip itself.

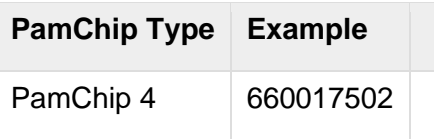

There is a structure to the **Barcode** name, it is composed of the following parts (see table below).

**Example:** 660017502

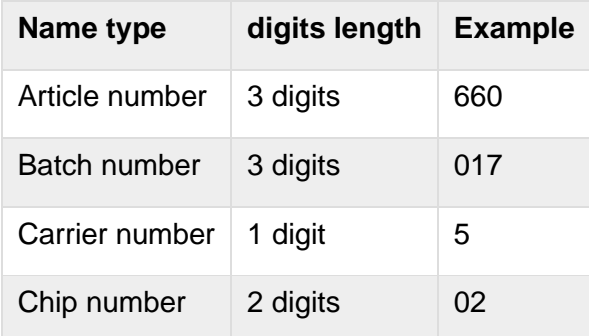

# <span id="page-18-3"></span>**5.3 Data cube**

A **cube** is the data structure which is used by [data protocol](https://pamcloud.pamgene.com/wiki/Wiki.jsp?page=Data%20protocol) and [Repository](https://pamcloud.pamgene.com/wiki/Wiki.jsp?page=Repository) to store and represent data. Each [step](https://pamcloud.pamgene.com/wiki/Wiki.jsp?page=Step) represents a cube and since a [data protocol](https://pamcloud.pamgene.com/wiki/Wiki.jsp?page=Data%20protocol) may have multiple steps there can be many **cubes** contained in a data protocol. The **cube** is composed of three dimensions [\(Spot dimension,](https://pamcloud.pamgene.com/wiki/Wiki.jsp?page=Spot%20dimension) [Array dimension,](https://pamcloud.pamgene.com/wiki/Wiki.jsp?page=Array%20dimension) [Quantitation type](https://pamcloud.pamgene.com/wiki/Wiki.jsp?page=Quantitation%20type%20dimension)  [dimension\)](https://pamcloud.pamgene.com/wiki/Wiki.jsp?page=Quantitation%20type%20dimension).

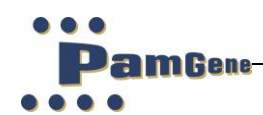

## **5.4 Data protocol**

<span id="page-19-0"></span>A **data protocol** is a work flow of [data protocol steps.](https://pamcloud.pamgene.com/wiki/Wiki.jsp?page=Data%20protocol%20steps) It may or may not contain data. A **data protocol** file contains the definition of the **data protocol**. It is stored as a [file](https://pamcloud.pamgene.com/wiki/Wiki.jsp?page=Data%20protocol%20file) with an extension \*.bn6. A **data protocol** is represented as a simple hierarchical tree structure. The top of the tree represents the beginning of the work flow and the branches the successive data manipulation steps. There are no limits to the number of trees a **data protocol** can contain. The nodes of the tree are called [data steps](https://pamcloud.pamgene.com/wiki/Wiki.jsp?page=Step) and are used to perform the computational processing on the data. The links of connecting the nodes is the data and is termed a [data cube.](https://pamcloud.pamgene.com/wiki/Wiki.jsp?page=Cube)

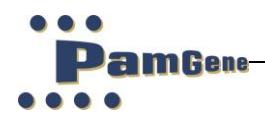

# <span id="page-20-0"></span>**6 SUPPORT**

PamGene aims to provide total support to enable customers to fully realize the benefits of the PamGene technology and to maximize use of the PamStation®12 system.

The software components and data handling are essential interfaces to the system and are supported by a dedicated software support team through email, telephone and on-site visits, if required.

Please contact support on: +31(0) 73 615 8900 [support@pamgene.com](mailto:Mdankers@pamgene.com)

PamGene International B.V. Wolvenhoek 10 5211HH Den Bosch The Netherlands Phone +31 73 615 80 80 (General number) Fax +31 73 615 80 81

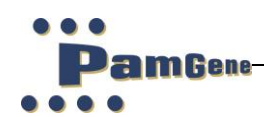

# <span id="page-21-0"></span>**7 RIGHTS AND RESTRICTIONS**

## **7.1 Intellectual property rights**

<span id="page-21-1"></span>The use of The PamChip® microarrays is licensed among others under patent and patent applications issued to PamGene B.V.

Any patents, patent applications and other proprietary rights named in this manual are included for reference purposes only. No licenses to use the processes or products covered by such patents, patent applications or proprietary rights are granted by or implied by PamGene International B.V. It is the responsibility of the user to determine whether a license is required and obtained.

#### <span id="page-21-2"></span>**7.2 Trademarks**

PamStation®12 and PamChip® are trademarks of PamGene BV, registered in one or more countries.

#### <span id="page-21-3"></span>**7.3 Disclaimer**

**PamGene International B.V.** reserves the rights to change its products and services at any time to incorporate technological developments. This manual is subject to change without notice.

Although this manual has been carefully prepared with every precaution to ensure accuracy, **PamGene International B.V.** can assume no liability for any errors or omissions, or for any direct of indirect damages resulting from application of this information.

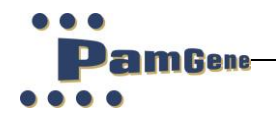

Note pages:

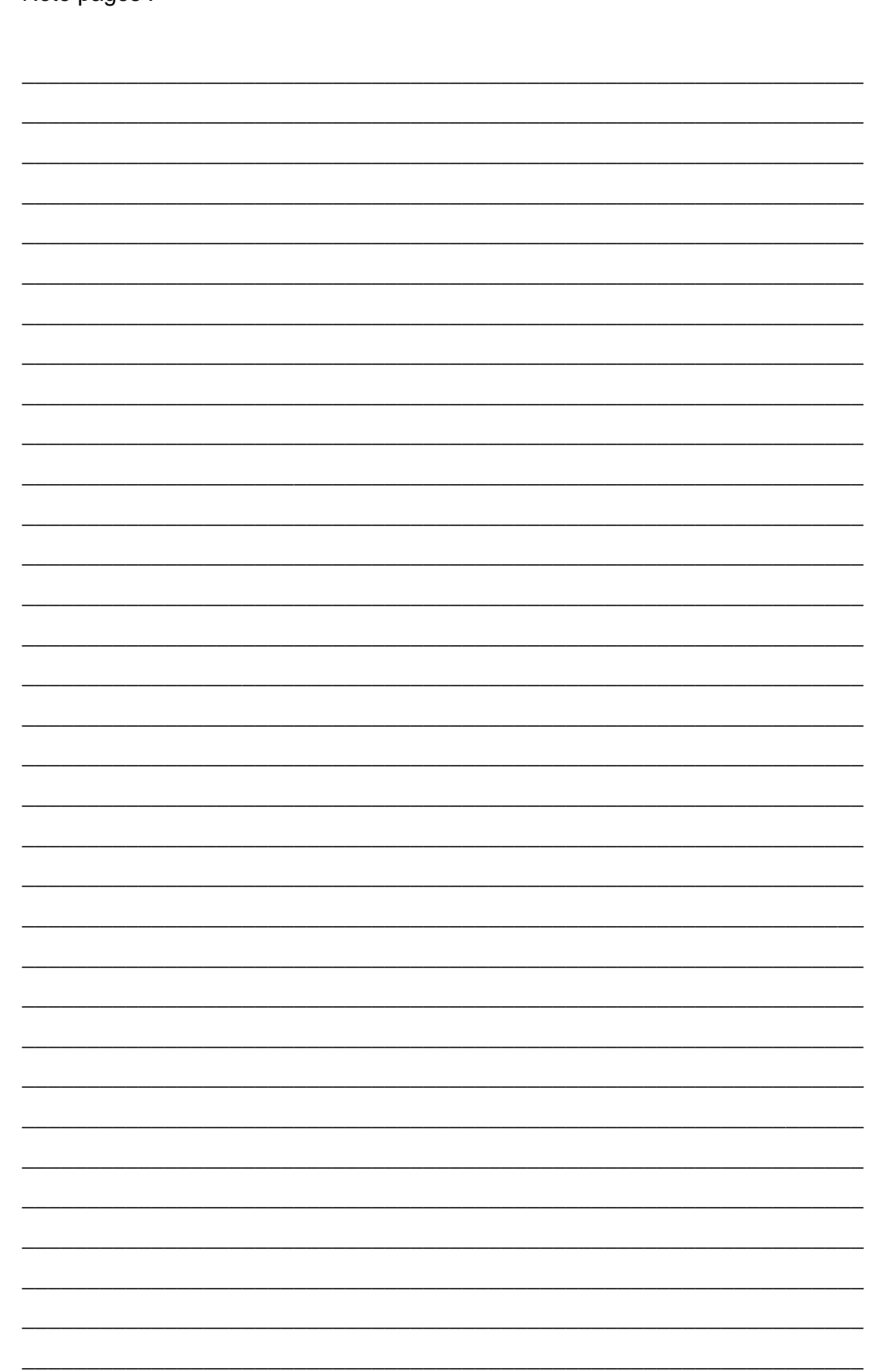

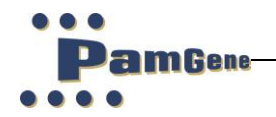

Note pages:

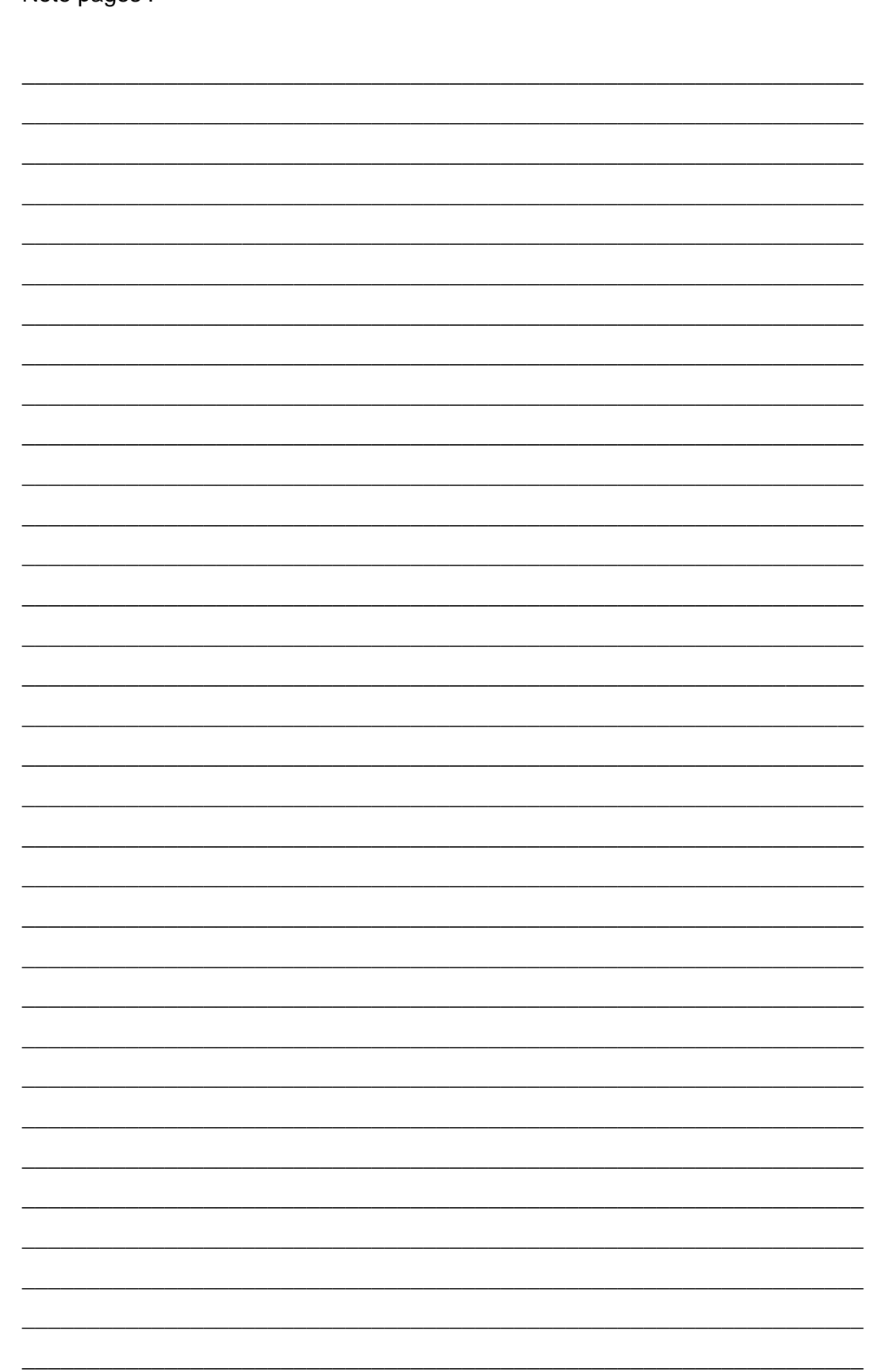

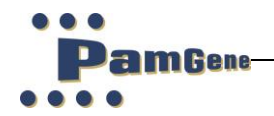

 $\overline{M}$ 

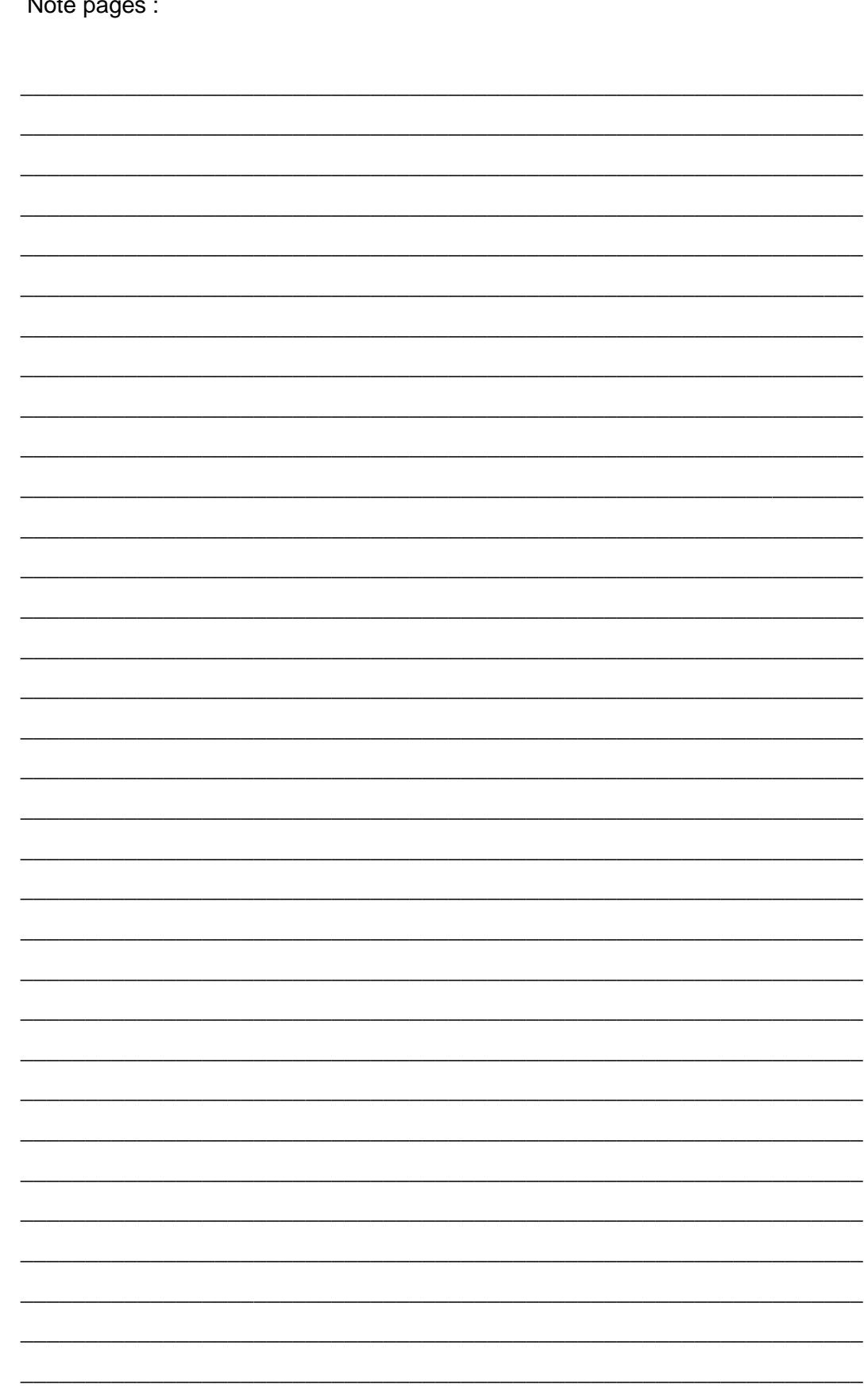

Customer Support Pamgene International B.V. Wolvenhoek 10 5211 HH 's-Hertogenbosch The Netherlands +31 73 615 80 80 general +31 73 615 89 00 customer support +31 73 615 80 81  $\boxtimes$  support@pamgene.com

© 2022 PamGene International B.V. all rights reserved